# **DP750/DP720** 設定マニュアル(手動設定版)

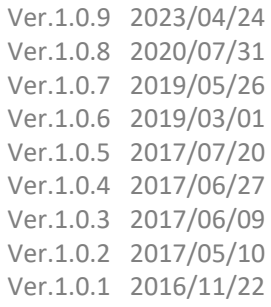

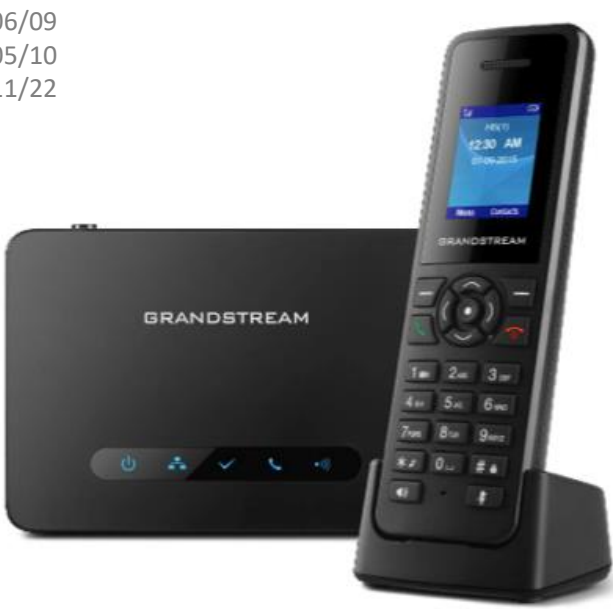

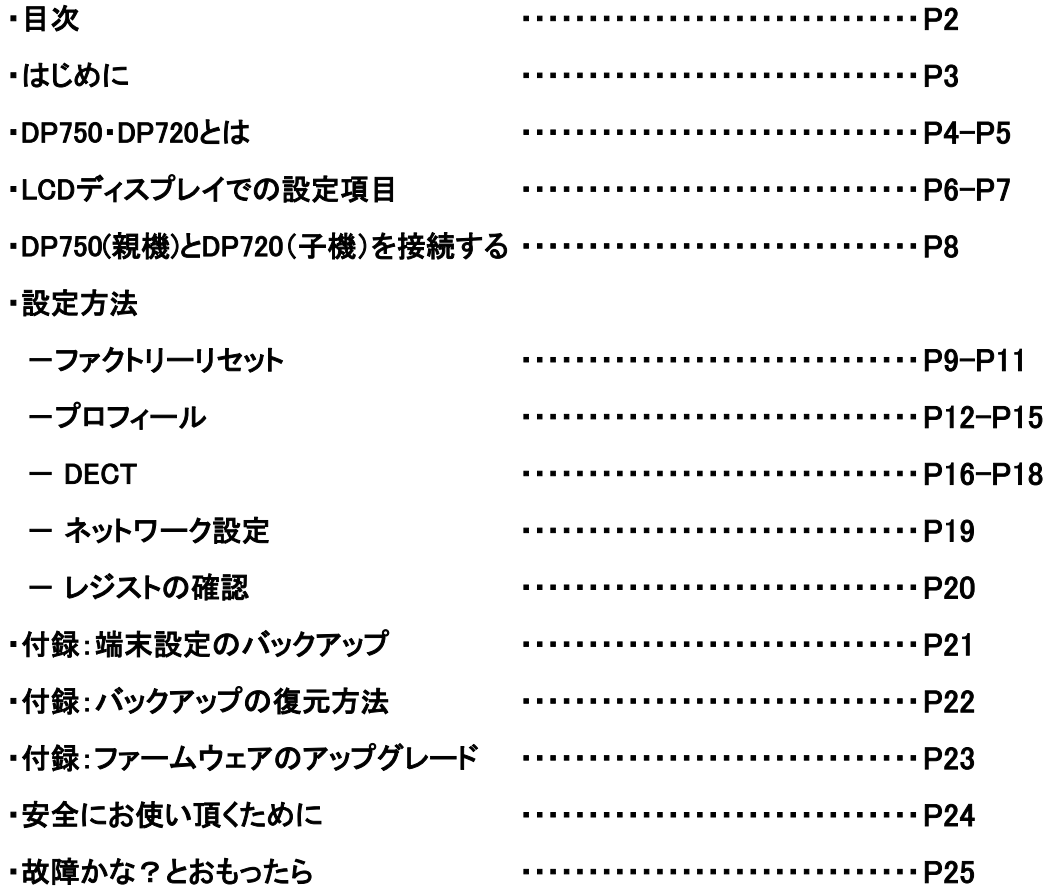

このたびはDP750/720をお買い上げいただき誠にありがとうございます。

ご使用の前に必ず本書をお読みになり、お読みになった後はいつでも見られる所に必ず保管して下さい。 当サポートにて各機能を提供しております。お問い合わせは弊社までお願いいたします。 ※ 製造元へのお問い合わせはご遠慮ください

最初に付属品 / 添付品が全て揃って入ることを確認して下さい。

- ・ DP750 本体(親機)
- ・ DP720 本体(子機)
- ・ ACアダプタ x2
- ・ バッテリー
- ・ 充電スタンド
- ・ イーサネットケーブル
- ・ ハンドセットベルトクリップ
- ・ Quick Start Guide
- ・ GPL Statement

#### ■免責事項

- ・ 機能・仕様については予告なく変更する事があります。
- ・お客様及び当社のネットワーク環境により、ノイズ・音の途切れ・不通などの現象が起こる事があり ます。また、通話品質の保証はいたしません。
- ・個人の聴力により通話品質に差が生じた場合について、当社は一切の責任を負いません。
- ・日本国外でのご使用に際する障害について、当社は一切の責任を負いません。
- ・ DP750/DP720は定期的なサーバメンテナンスを行うため、事前の告知なく一時的にサービスが停止する 場合があります。
- ・商品の故障、誤動作などの要因で電話が使えなかった事による付随的障害については、 当社は一切その責任を負いません。

#### ■お手入れ

柔らかい乾いた布で拭いてください。ぬれた雑巾は使用しないでください。ベンジン・シンナーなどの揮発性の薬品は本体を傷めます ので、使用しないでください。科学雑巾をご使用になる時は、科学雑巾に添付の注意書をよくお読みください。

#### ■接続方法

・DP750(親機)

- 1.ACアダプタを取り付け、コンセントに差し込む
- 2.イーサネットケーブルを後側の「LAN」とブロードバンドルーターに差し込む
- ※ 接続の順番は必ず守ってください。ケーブル、アダプタは確実に差し込んでください。 接続してから通話ができるまでには数分かかりますので、しばらくお待ちください。 ※ PoE対応してます。PoEでの接続の場合はACアダプタは必要ありません。

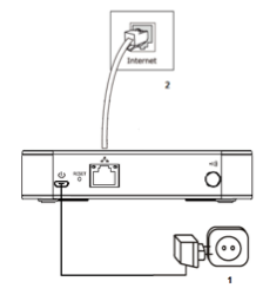

・DP720(子機)

- 1.DP720(子機)の裏面のフタを外し付属のバッテリーを入れて下さい
- 2.電源を入れ親機との接続を確認して下さい。接続方法は「DP750(親機)とDP720(子機)を接続する」をご参照ください。
- ※ 最初にDP720(子機)を使用する際はバッテリーを完全に充電してご使用ください。
- ※ DP750(親機)とDP720(子機)の接続ができていないと通話はできません。
- 「DP750(親機)とDP720(子機)を接続する」をご参照ください。

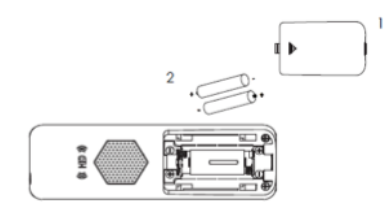

DP750/DP720とは、当サービスにてお使いいただける電話機です。一般加入電話としてはご利用できません。本製品をご利用いただ くためには、インターネットサービスプロバイダーに加入しておくことが必要です。ご利用のモデムにブロードバンドルーター機能がない 方は、別途ブロードバンドルーターが必要となります。

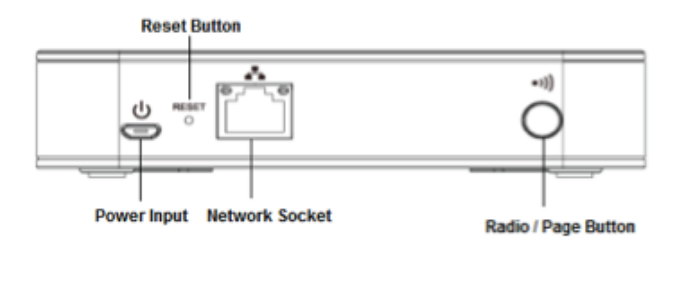

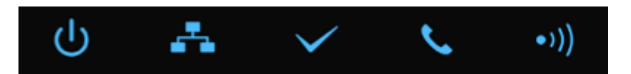

#### Button

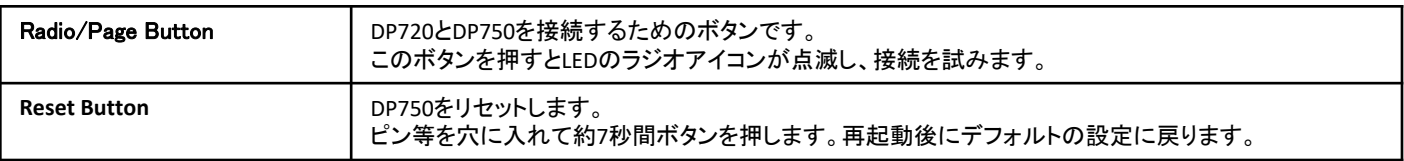

#### LED Light

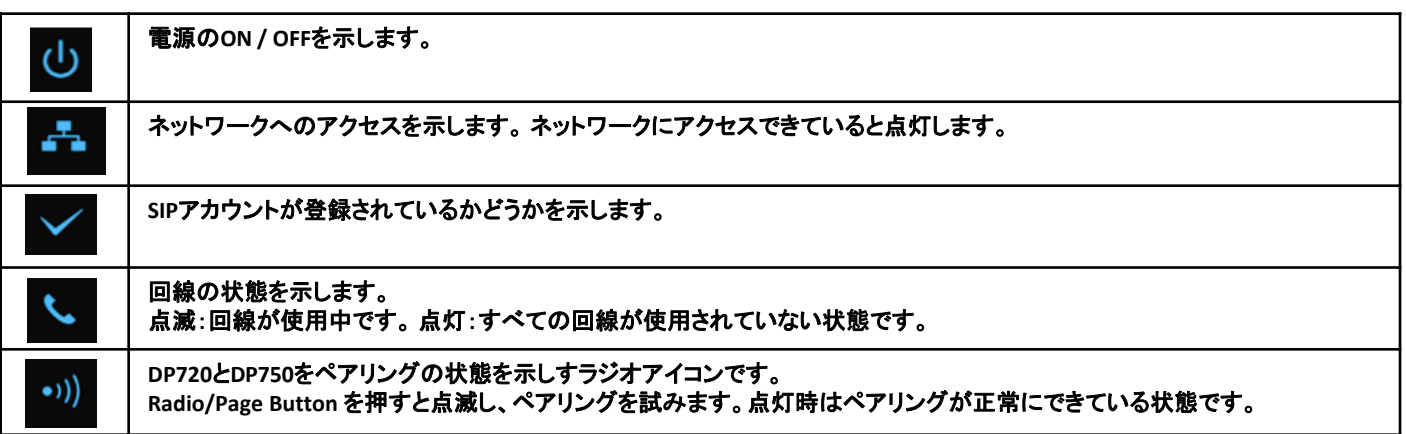

# DP750**/**DP720とは

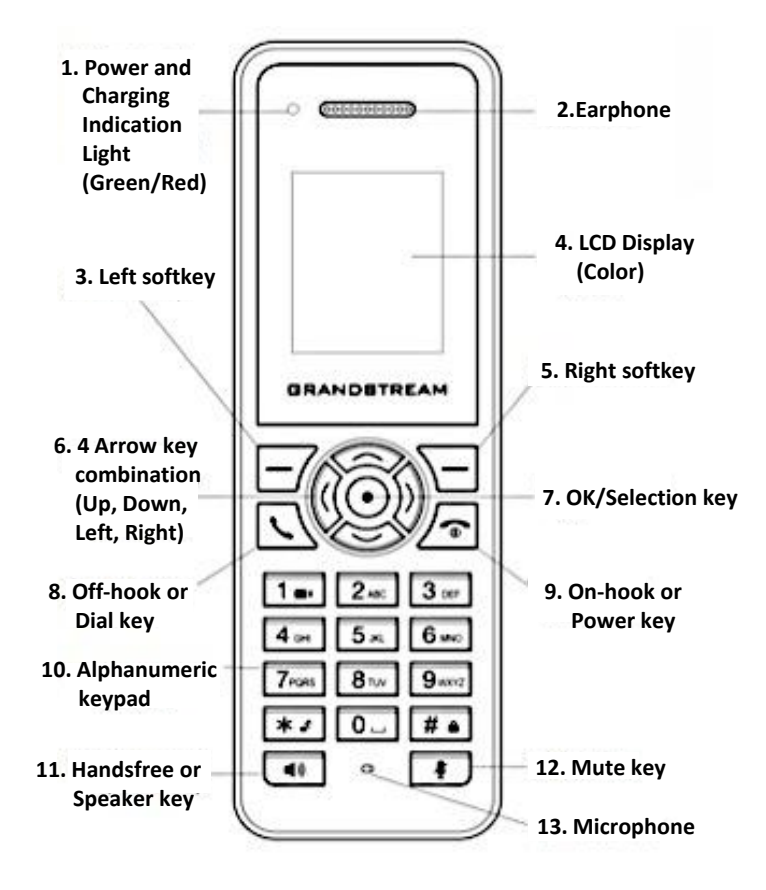

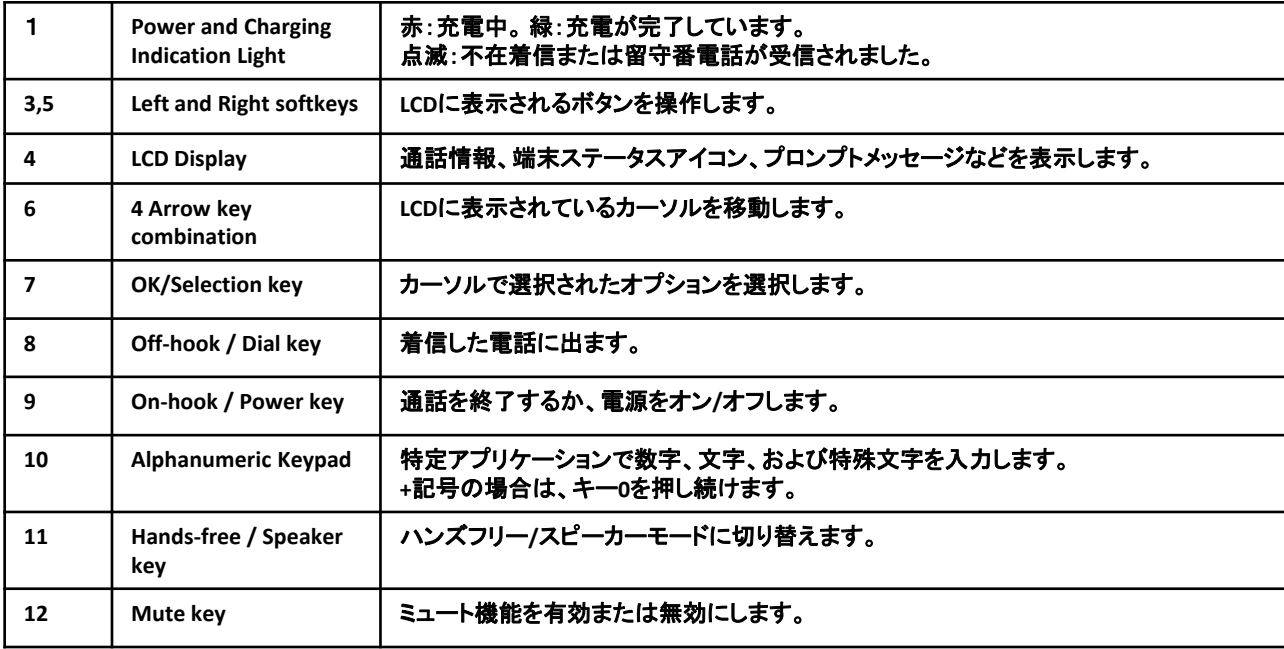

# LCDディスプレイでの設定項目

### ※LCDディスプレイ表記はファームウェアバージョンによって異なる場合がございます

電話機待受画面表記について

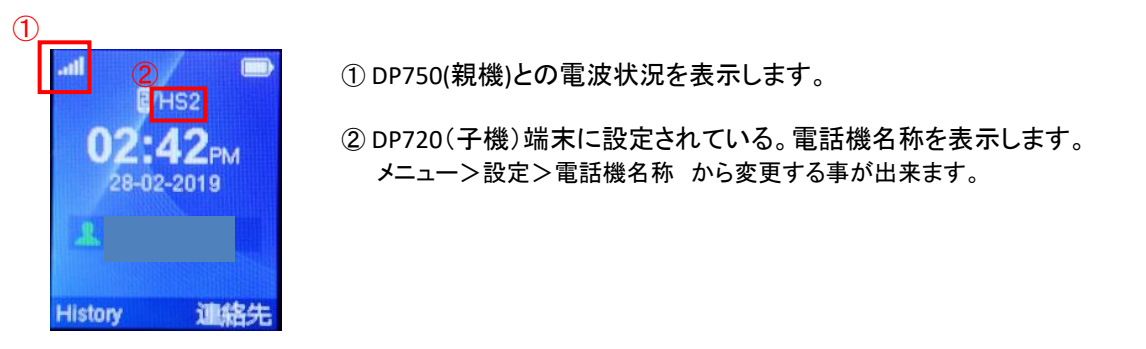

設定メニューフロー

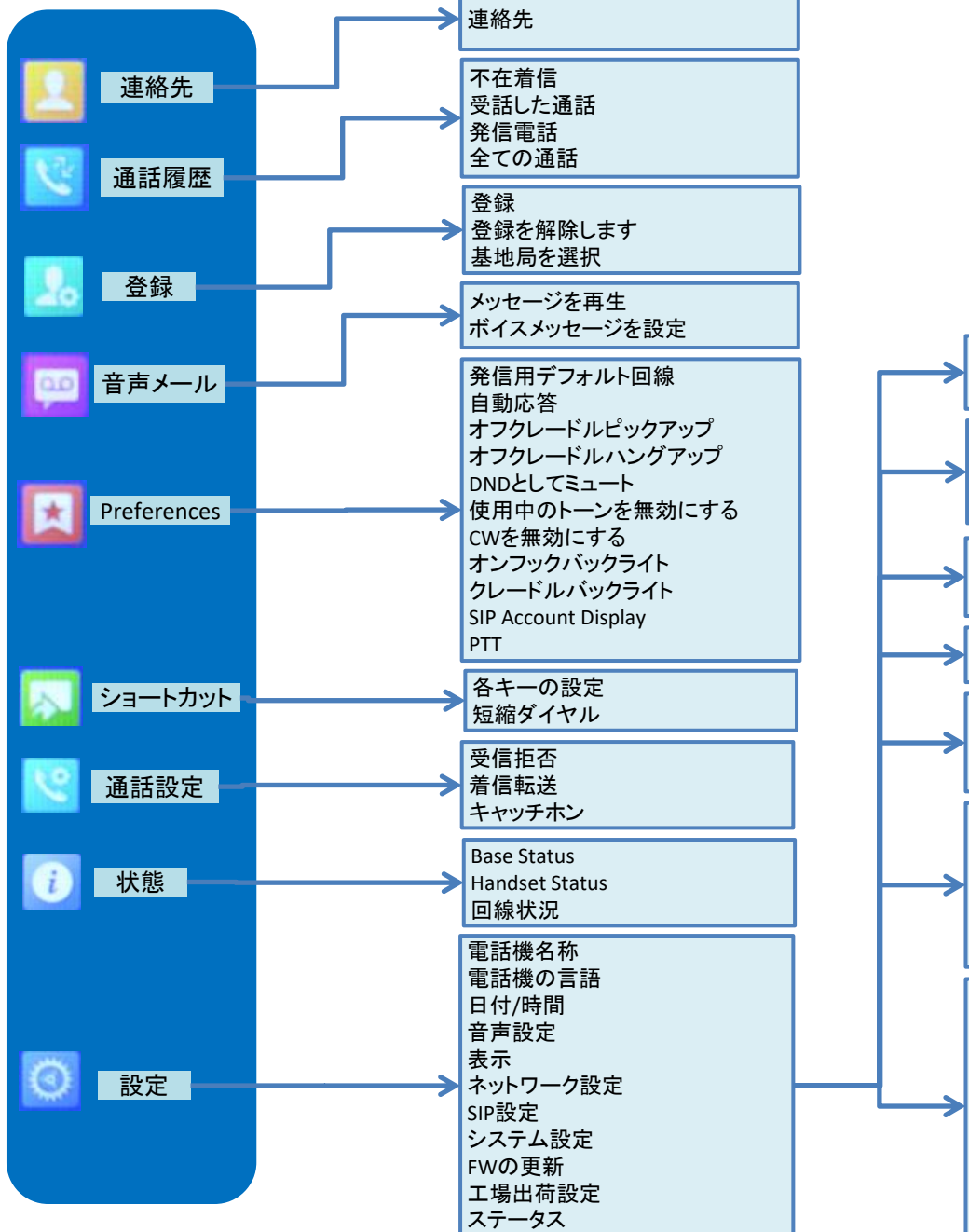

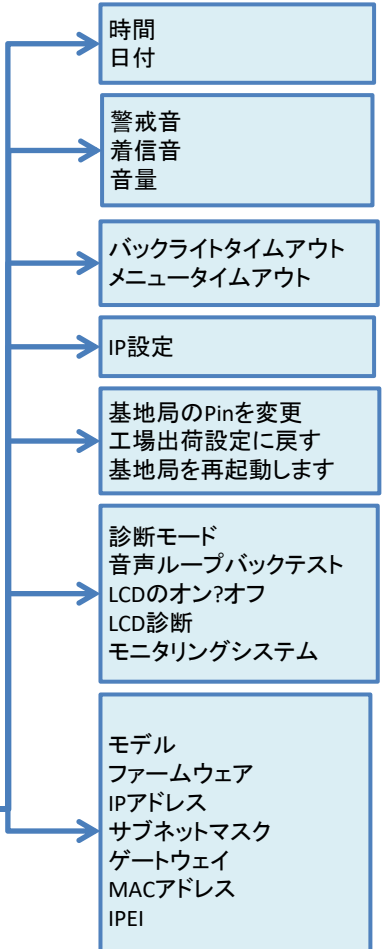

# LCDディスプレイでの設定項目

設定メニュー表記説明

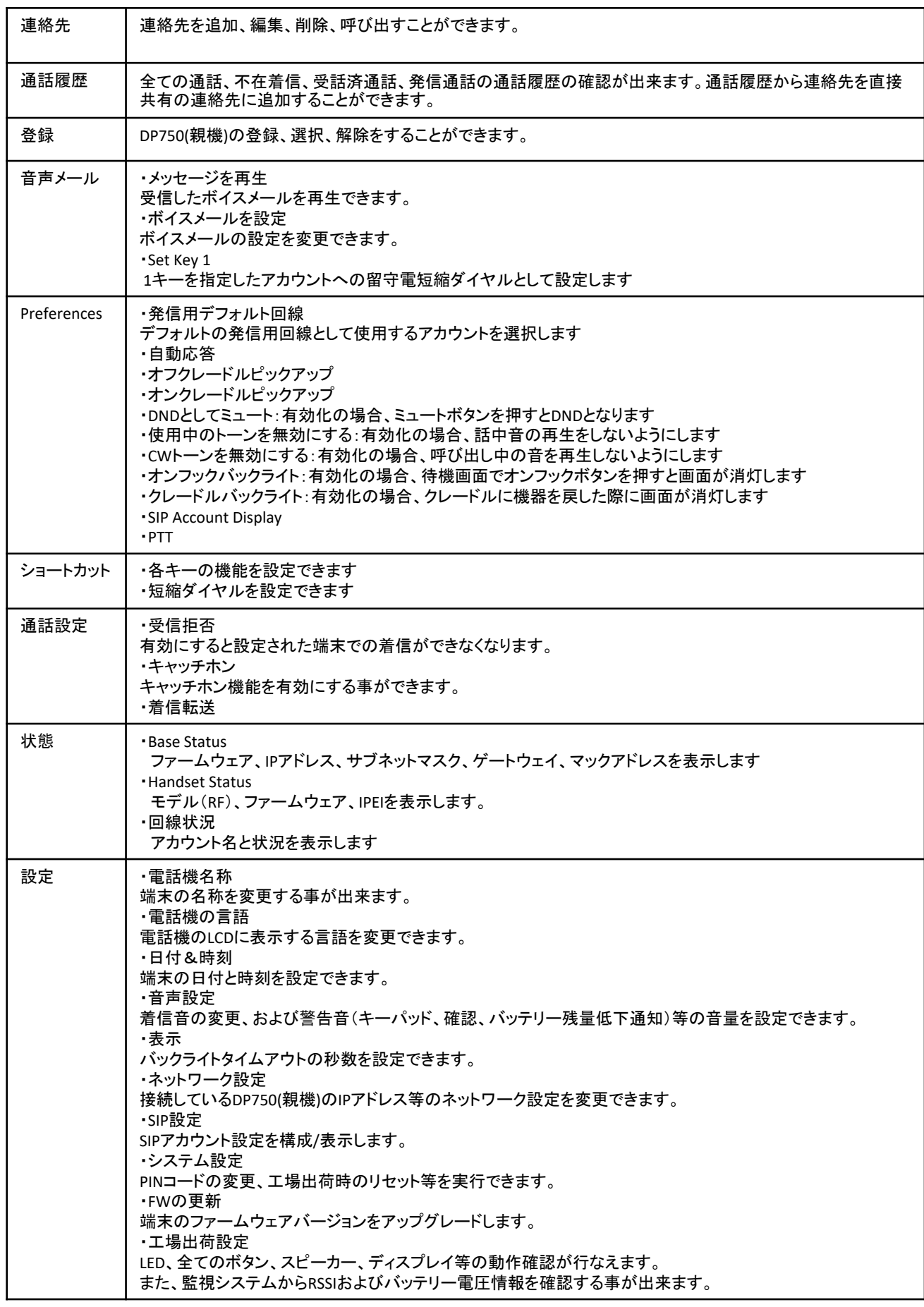

# DP750(親機)とDP720(子機)を接続する

DP750(親機)とDP720(子機)を接続を行ないます。

 $(11 - 1)$ ① DP750本体後部にあるRadio/Pageボタン を長押しします。 DP750(親機)本体上部にあるLEDのラジオアイコン <sup>1)】</sup>が点滅している事を確認したら、Radio/Pageボタンを離して下さい。

② DP720(子機)の十字キーの真ん中のボタンを押して、操作メニューを表示します。

矢印キーを押してカーソルを「登録」 に移動し、「選択する」(左ソフトキー)を押します。

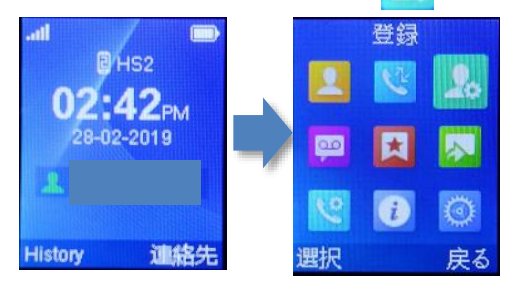

③ 「登録」で「選択する」(左ソフトキー)を押すと、基地局の選択画面にいきます。 「基地局1」で「登録」(左シフトキー)を押すと "検索中"と表示され、DP750(親機)の検索を開始します。

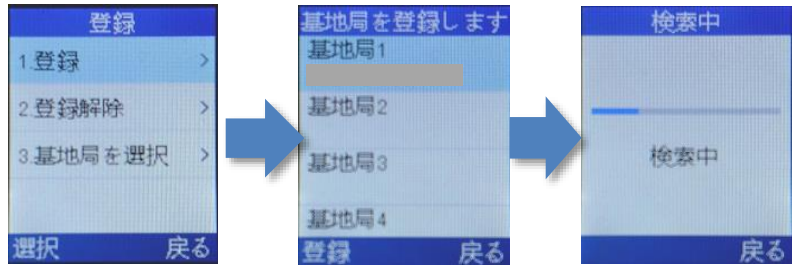

④ 検索が終わるとDP750(親機)に設定された「基地局名称」(変更可能)が表示されます。 ※デフォルトの基地局名称:"DP750\_MACアドレスの下6桁"

「登録」(左ソフトキー)、"容易なペアリング"と画面に表示され、接続が開始されます。 "登録された電話機"と表示されると接続完了になります。

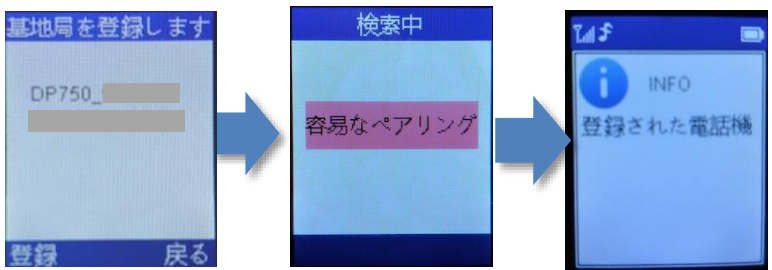

⑤ 親子のファームウェアを同一に揃えます。 DP720(子機)の十字キーの真ん中のボタンを押して、操作メニューを表示します。

矢印キーを押してカーソルを「設定」 に移動し、「選択する」(左ソフトキー)を押します。 「FWの更新」に移動し、「選択する」(左ソフトキー)を押します。 更新がある場合はダウンロードが開始します。

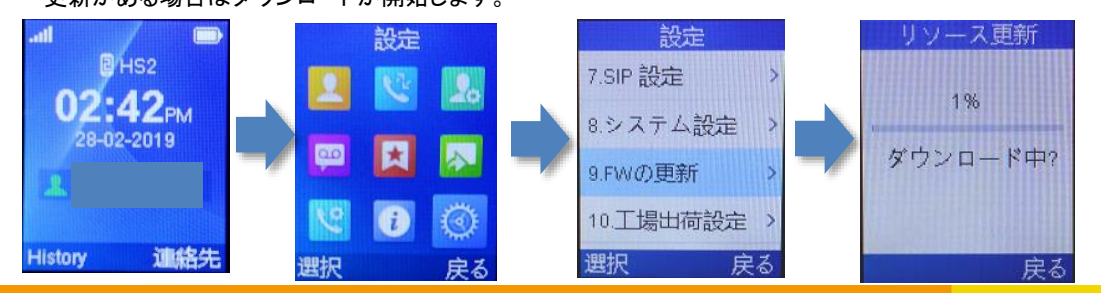

### ① **DP750**本体の**IP**アドレスを確認する。

接続が完了したDP720(子機)から確認できます。「メニュー」(十字キー真ん中ボタン)を押して操作メニューを表示します。 矢印キーを押してカーソルを「状態」に移動し、「選択する」(左ソフトキー)を押します。 「Base Status」に移動し、「選択する」を押すとIPアドレスが記載されています。

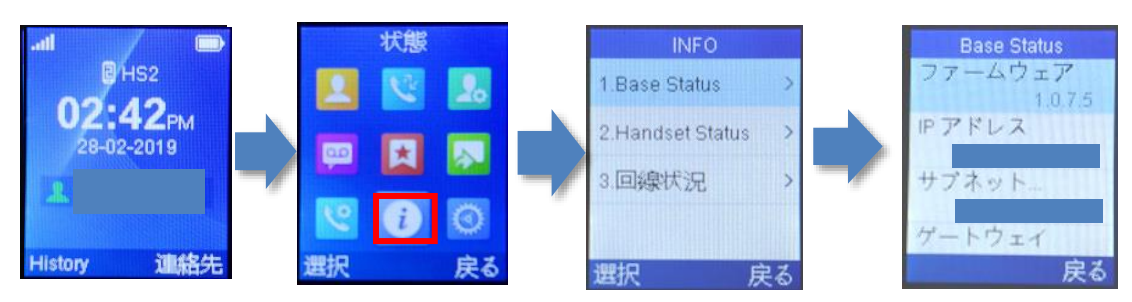

#### ② webブラウザから、設定ページを開く。

DP750と同じネットワークに接続されたPCから、インターネットエクスプローラー等webブラウザを起動し、 先ほど確 認したIPアドレスを、以下のように打ち込みます。 http://(IPアドレス)/ 例:192.168.1.2 の場合、<http://192.168.1.2/>

※ファームウェアバージョンによって画面構成が異なる場合がございます。

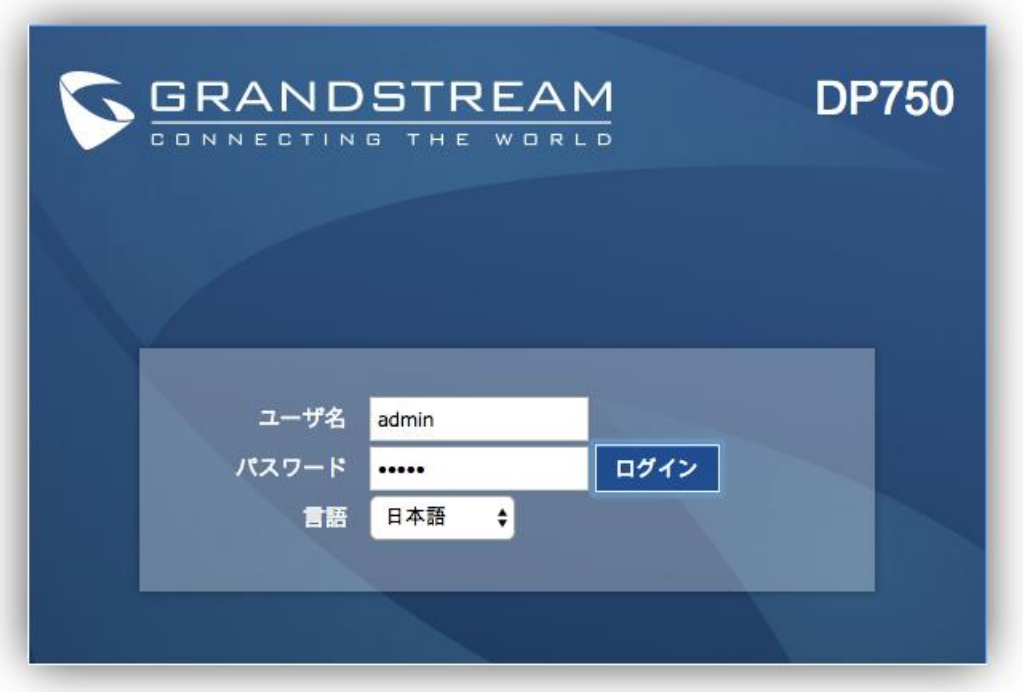

Copyright @ 2016. All Rights Reserved.

③ 上記画面が表示されますので、ユーザー名、パスワードを入力し、言語を「日本語」に選択して「ログイン」をクリックします。 ※機器初期直後のユーザー名、パスワードは「admin」です。 セキュリティ確保のため、手順⑨にて必ず任意のパスワードに変更して下さい。 ※ログインユーザー名はadminで固定。変更不可となります。 パスワードのデフォルトは本体背面のシールに「Password」と記載されているものになります。 Passwordの記載が無い場合のデフォルトパスワードはadmin またはAdmin12345!となります。

## ④ 画面上部の[メンテナンス]タブから「ファクトリーリセット」をクリックして下さい。

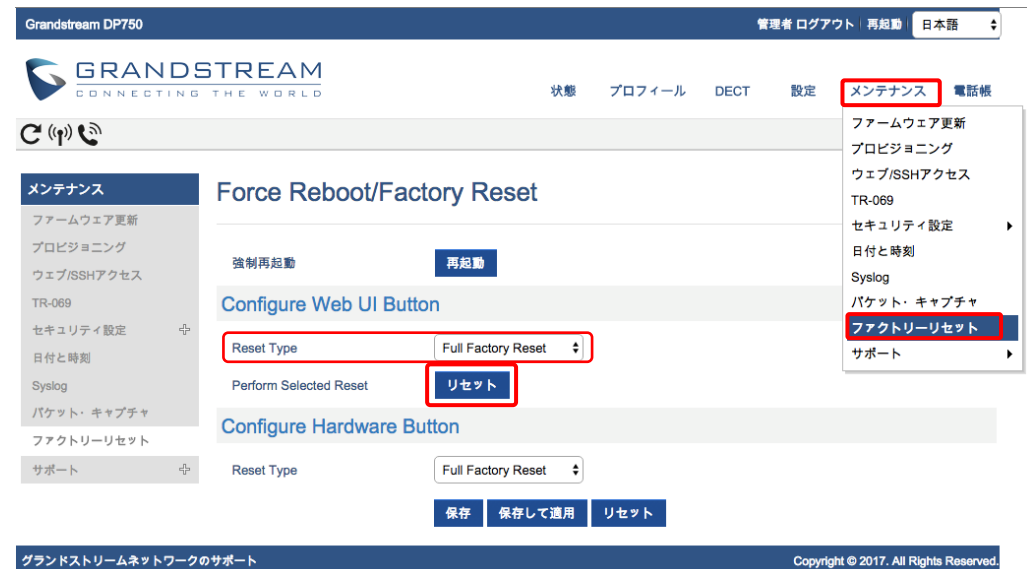

"Configure Web UI Button" の "Reset Type" : 「Full Factory Reset」を選択します。 画面中央にある「リセット」のボタンをクリックします。

⑤ 画面に以下のようなポップアップが表示されるので、「OK」をクリックして下さい。

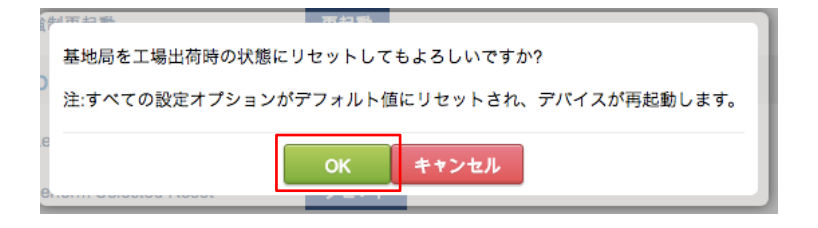

⑥ Factory Reset 完了後、ユーザー名とパスワードを入力し、再度ログインをクリックします。

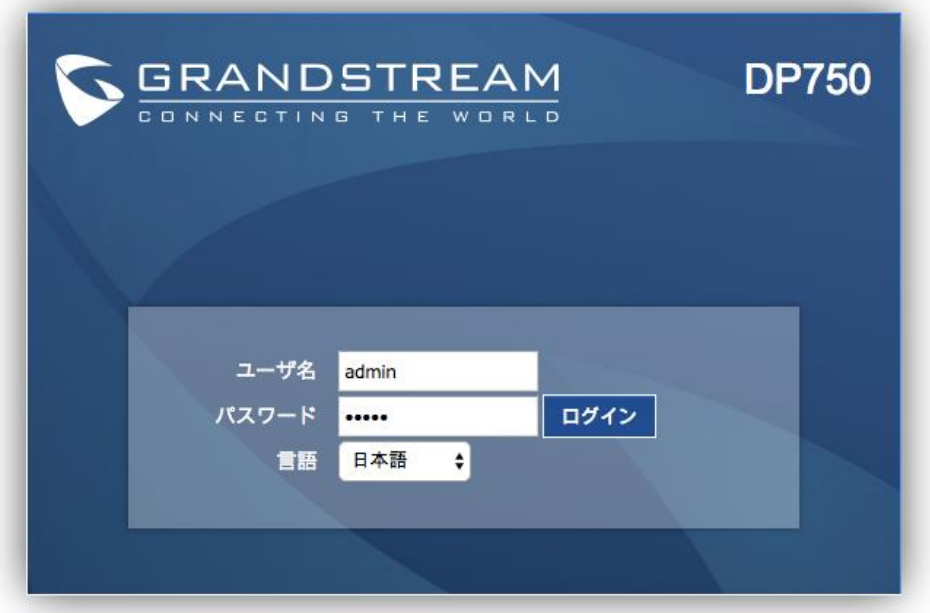

## ⑦ 画面上部の[メンテナンス]タブから「ファクトリーリセット」をクリックして下さい。

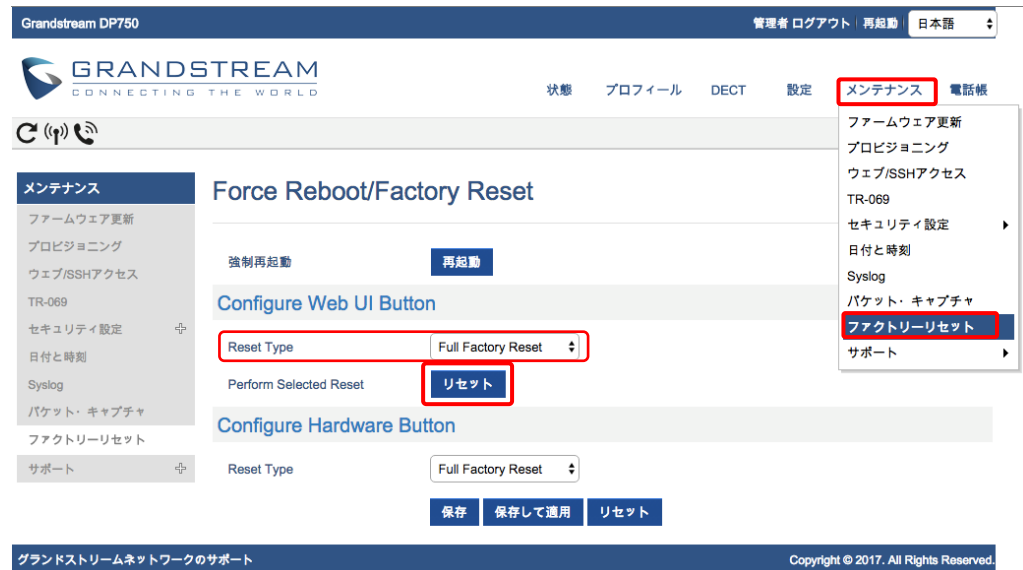

"Configure Web UI Button" の "Reset Type" : 「Full Factory Reset」を選択します。 画面中央にある「リセット」のボタンをクリックします。

#### 画面に以下のようなポップアップが表示されるので、「OK」をクリックして下さい。

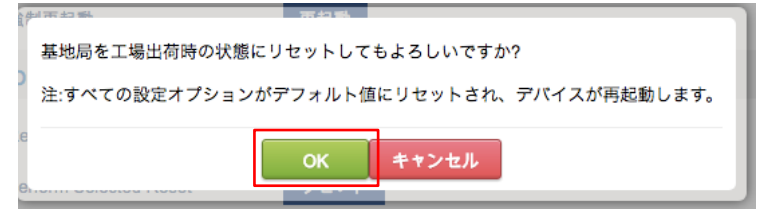

⑧ Factory Reset 完了後、ユーザー名とパスワードを入力し、再度ログインをクリックします。

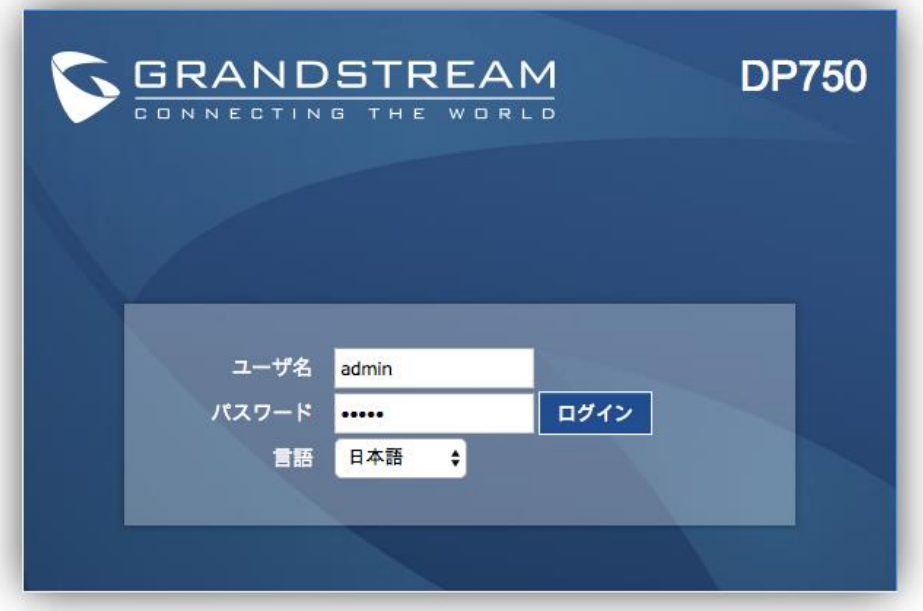

※Factory Reset 後のユーザー名、パスワードは「admin」になります。

# 設定方法 〜プロフィール〜

# ⑨ 画面上部「プロフィール」タブの「プロフィール1」をクリックします。

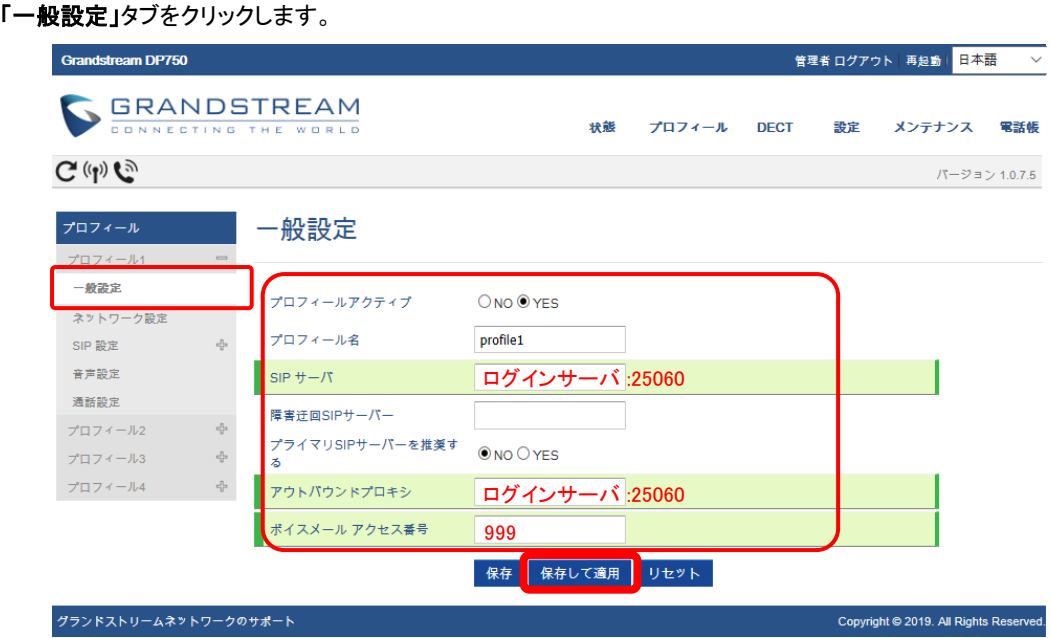

SIPサーバ: & アウトバウンドプロキシ:お客様管理ページに記載されているログインサーバを入力し、 その後ろに":25060"と入力します。※管理ページに記載されているログインサーバがVoip3XXXの場合は、 ログインサーバの後ろの":25060"は入力しないで下さい。

Voice Mail Access Number : 「999」 を入力します。

入力が完了しましたら、「保存して適用」のタブをクリックします。 (2つ目のログインサーバを設定する場合は、「プロフィール2」も「プロフィール1」同様に設定してください)

#### ⑩ 画面左部「プロフィール1」タブの「ネットワーク設定」をクリックします。

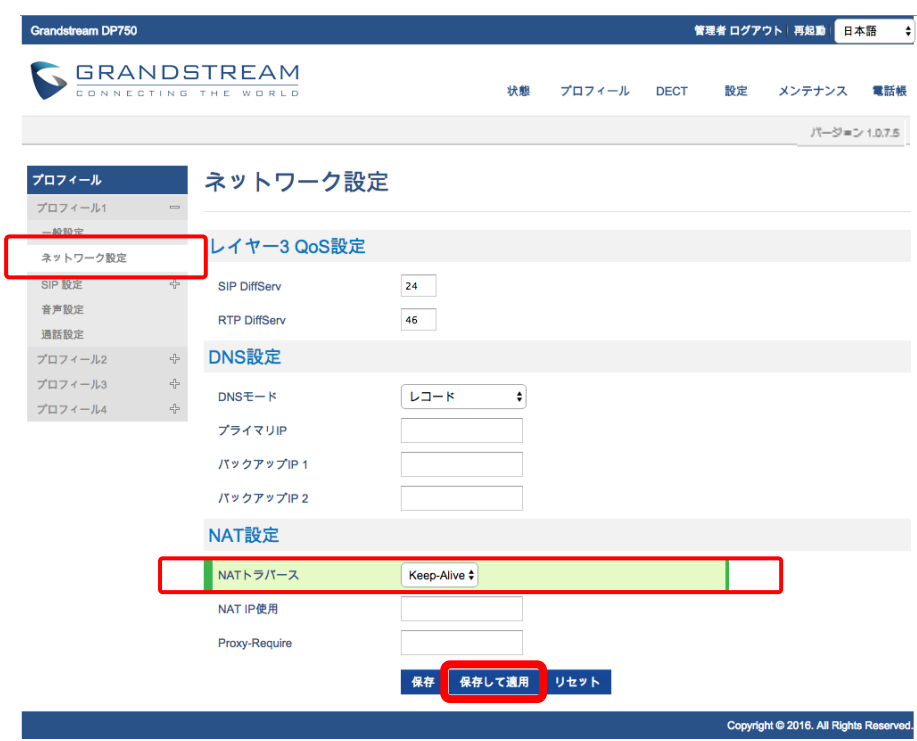

NATトラバース:Keep-Aliveを選択します。 入力が完了しましたら「保存して適用」のタブをクリックします。

# ⑪ 画面上部にある「プロフィール」タブの「プロフィール1」-「**SIP**設定」-「基本設定」をクリックします。

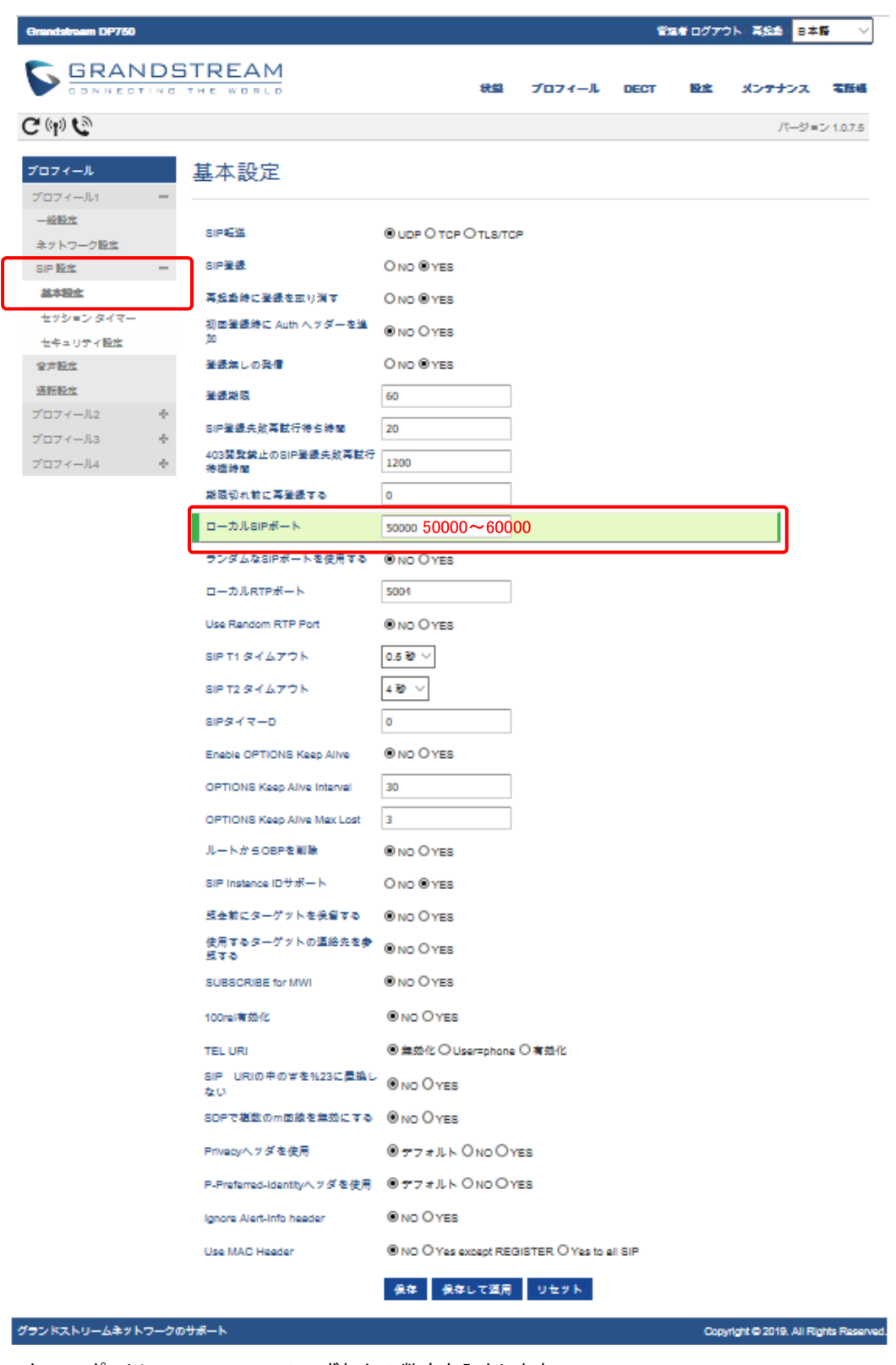

ローカルSIPポートに50000〜60000のいずれかの数字を入力します。 ※重複の無いように、各端末毎に異なるポート番号を割り当てて下さい。 例:端末Aには50000、端末Bには50001

入力が完了しましたら、「保存して適用」のボタンをクリックします。

### ⑫ 画面左部「アカウント」タブ-「**SIP**設定」-「セキュリティ設定」をクリックします。

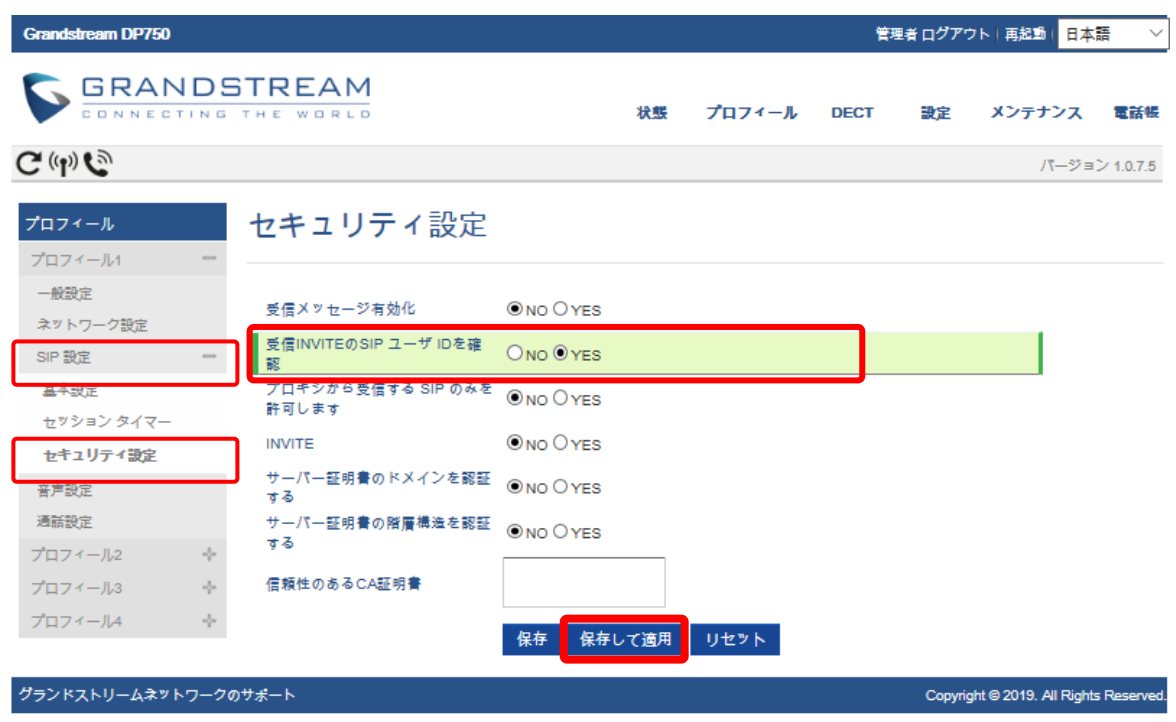

#### 受信INVITEのSIPユーザIDを確認:「YES」を選択します。

( 英語表示の場合は、Check SIP User ID for Incoming INVITE )

入力が完了しましたら「保存して適用」のボタンをクリックします。

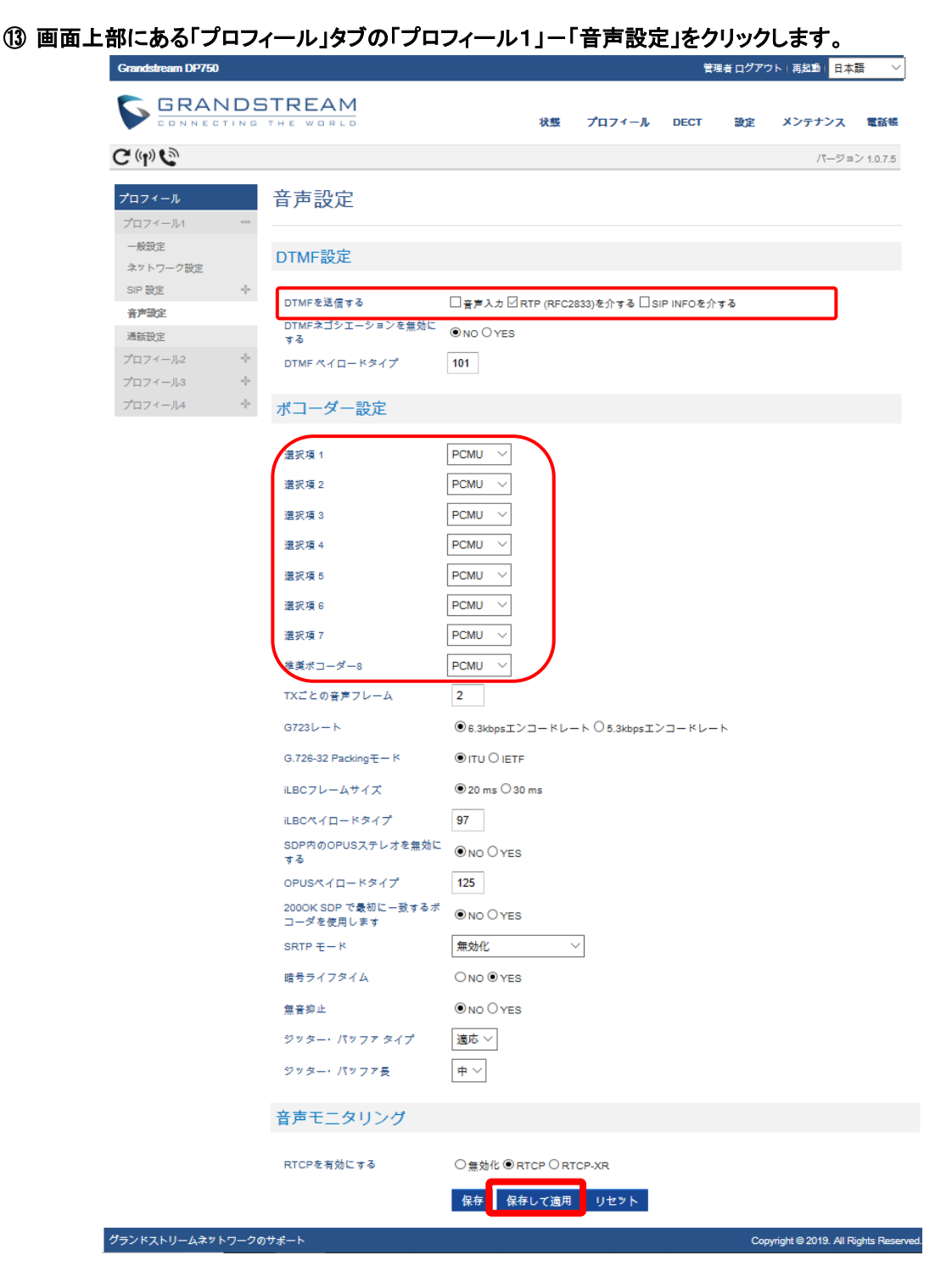

**DTMF**を送信する:「RTP(RFC2833)を介する」にチェックを付けます。 ※ユニーク管理ページでDTMF送信方法をDTMF Inbandに設定された場合は「in-audio」を選択してください。

選択肢1~7、推奨ボコーダー8:「PCMU」を選択します。

※PCMU以外のコーデックを使用する場合も選択肢1~7、推奨ボコーダー8は統一させて下さい。

入力が完了しましたら「保存して適用」のタブをクリックします。

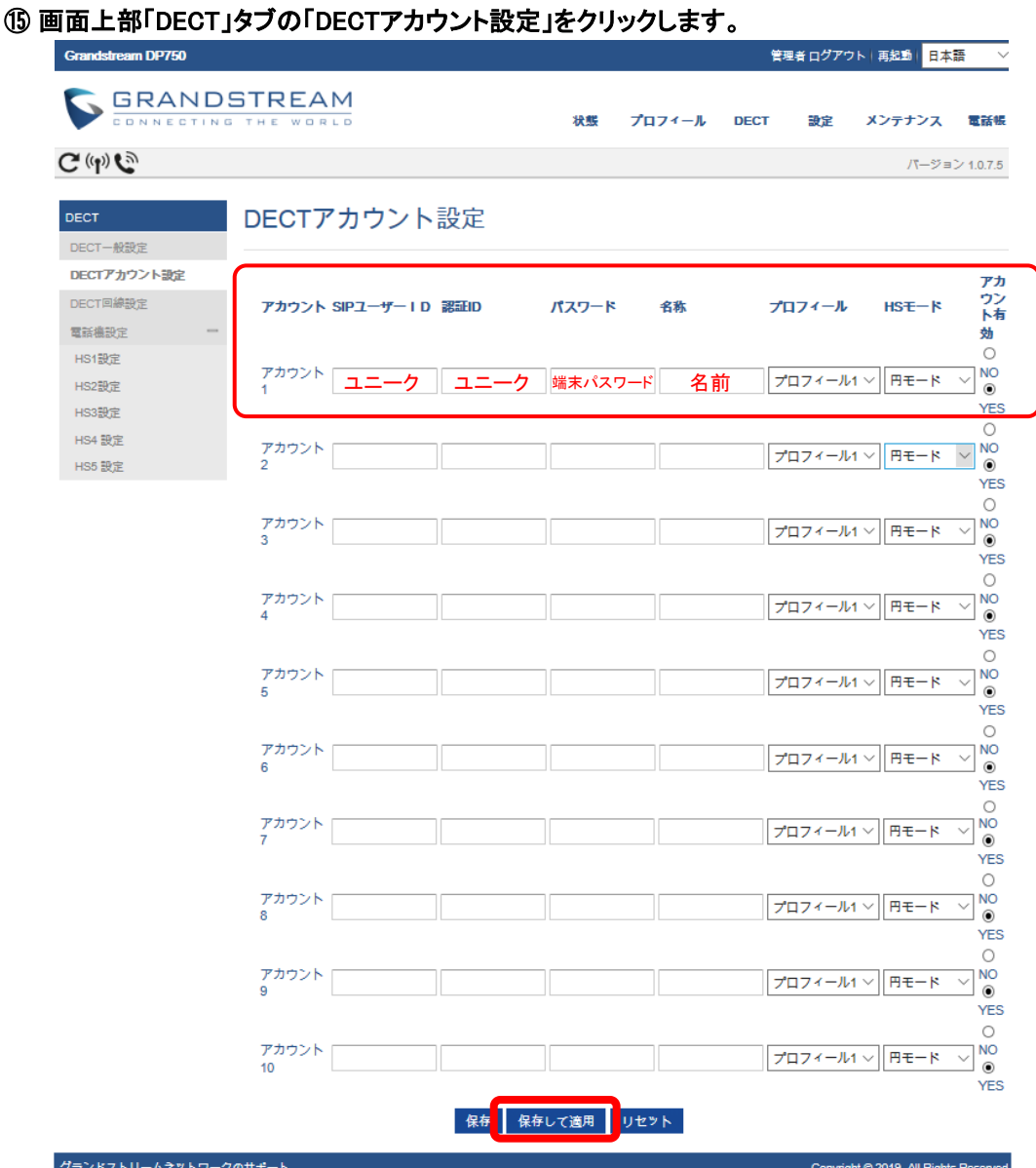

アカウント名:& SIPユーザID: & 認証ID:ユニーク(10桁の数字)を入力します。

名称:着信した際に表示させたい名前を入力して下さい。

認証パスワード: 端末パスワードを入力します。 もし、管理ページにてユニークの端末パスワードの変更を行った場合は、変更したパスワードを入力します。 プロフィール:先ほど設定したプロフィール1に設定します。 アカウント有効:「YES」に設定します。

入力が完了しましたら、「保存して適用」のタブをクリックします。 (2つ目のユニークを設定する場合は、「アカウント2」も「アカウント1」同様に設定してください)

HS Mode:複数の端末に同じユニークを設定した際の動作を指定します。

電話機1〜5(HS1〜HS5) … 特定の子機のみ着信します。 円モード(Circular) … どの子機が最後のコールに応答したかを記録し、ラウンドロビン方式で使用可能な子機に着信します。 線形モード(Linear) … 割り当てられた番号が低い子機から呼出していき、タイムアウトすると次の子機が呼び出されます。 並行モード(Parallel) … すべての子機が同時に呼出音を鳴らします。 1台の子機で使用中でも、残りの使用可能な子機が新しい電話をかけることができます。 ※非推奨

※HS Modeを円モード、線形モード、並行モードで設定した場合キャッチホンは動作しません。

### ⑯ 画面左部「DECT」タブの「DECT回線設定」をクリックします。

先ほど設定したユニークを電話機1のLINE1に設定します。

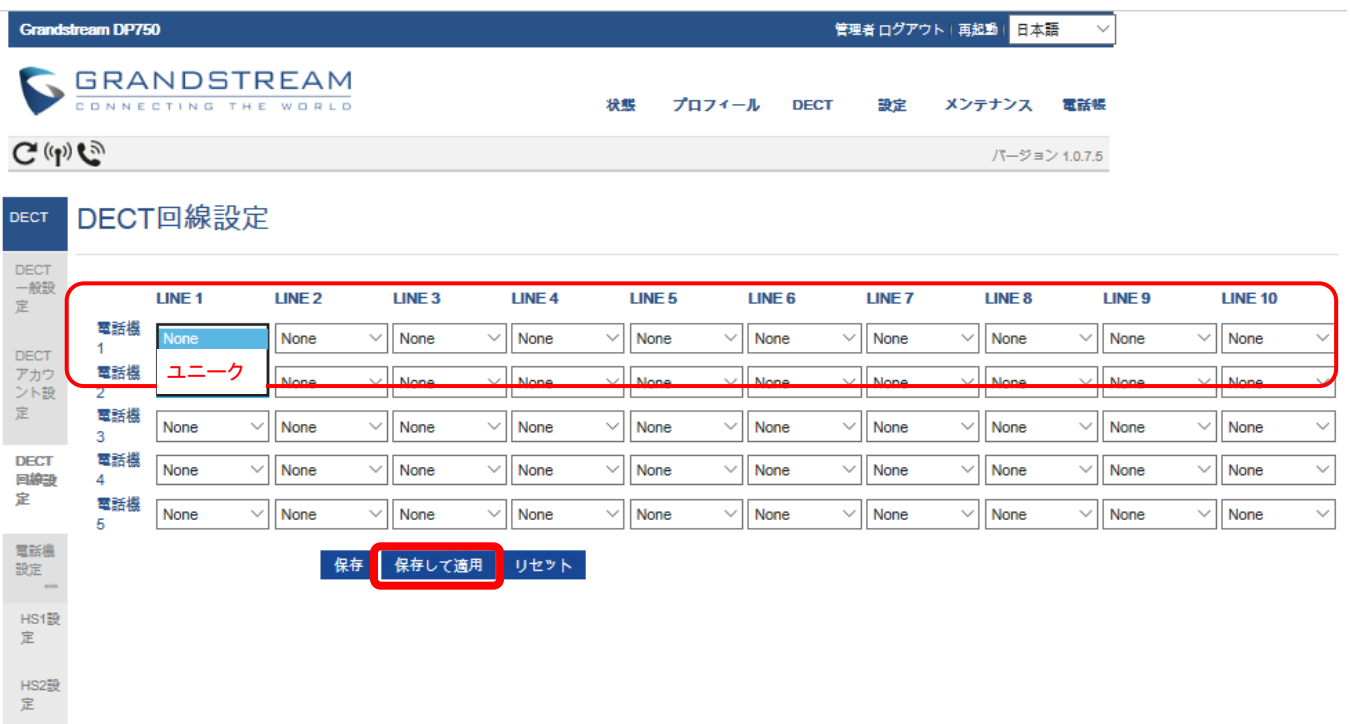

設定が完了しましたら、「保存して適用」のタブをクリックします。

(2つ目の電話機を設定する場合は、「電話機2」も「電話機1」同様に設定してください)

⑰ 画面上部「設定」タブの「ネットワーク設定」-「詳細設定」をクリックします。

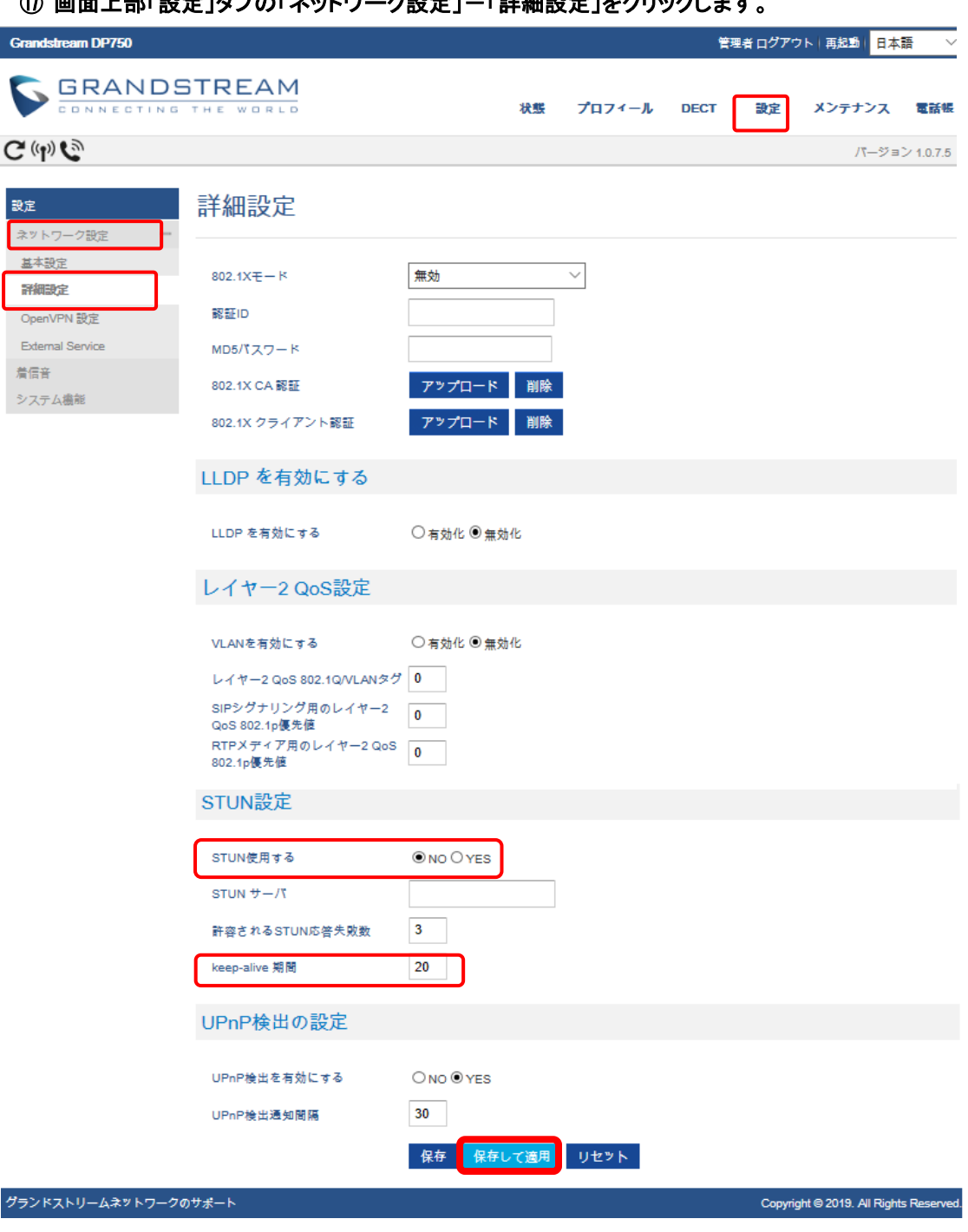

**STUN**を使用する:「NO」を選択します。 **keep-alive** 期間: 「20」 と入力します。

入力が完了しましたら、「保存して適用」のボタンをクリックします。

### ⑱ 画面上部「メンテナンス」タブの「日付と時刻」をクリックします。

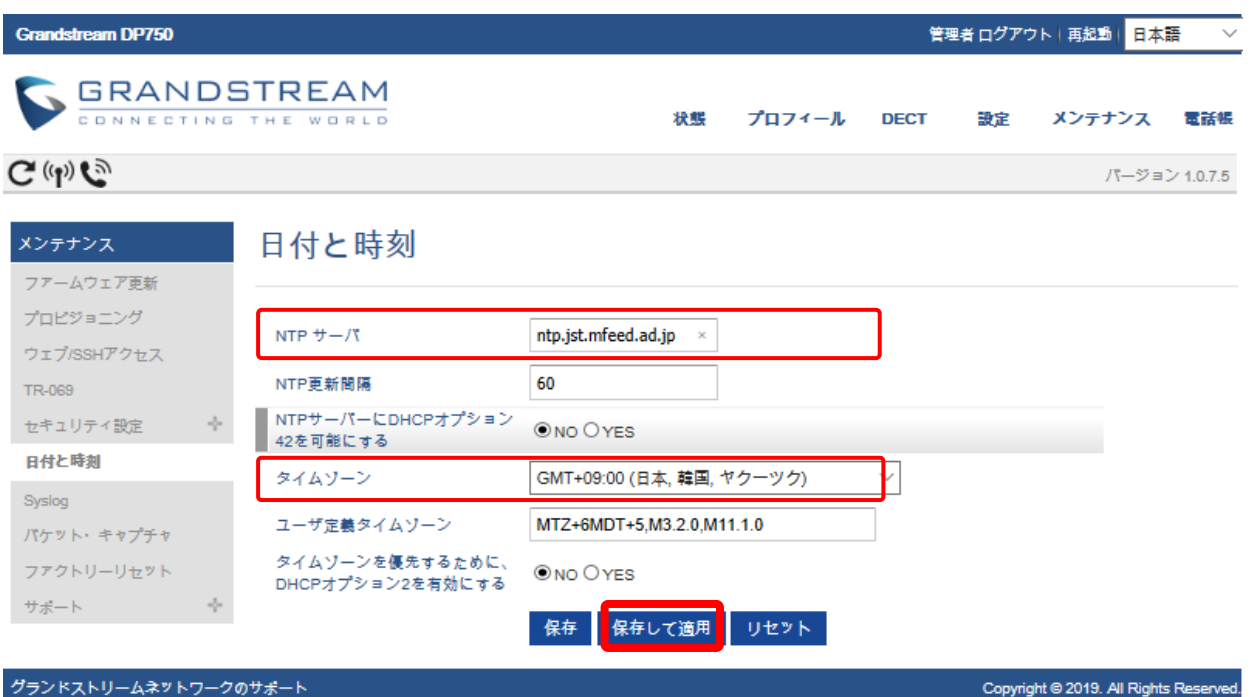

NTPサーバ: 「 ntp.jst.mfeed.ad.jp 」を入力します。 タイムゾーン:[GMT+09:00(日本、韓国、ヤクーツク)]を選択します。 入力が完了しましたら「保存して適用」のタブをクリックします。

#### ⑲ 画面上部「メンテナンス」タブの「Web SSHアクセス」をクリックします。

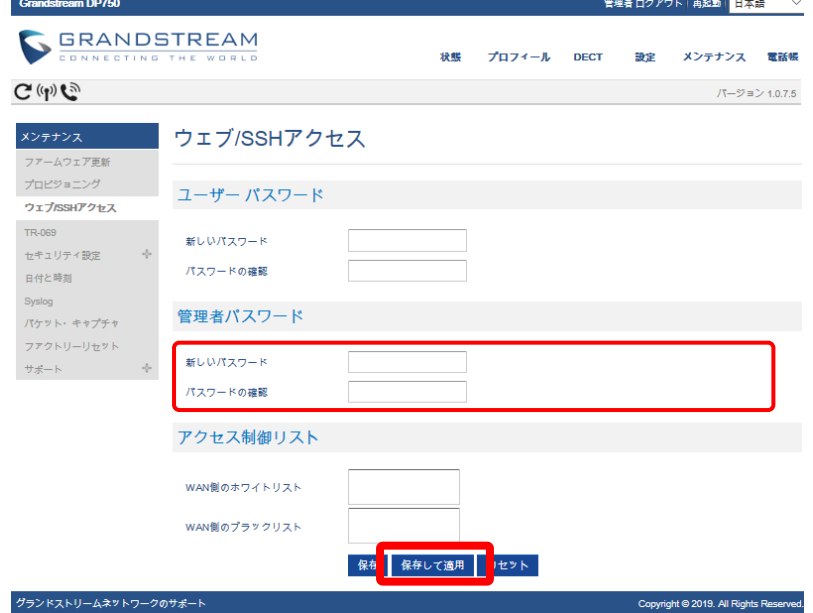

現在のパスワード:「現在のパスワード」を入力します。 新しいパスワード:「任意のパスワード」を入力します。 パスワードの確認:「新しいパスワード」を再度入力します。 ※設定ページにログインする際のパスワードになります。機器を初期化した直後の初期パスワードは全機器共通になりますので セキュリティ確保のためお客様にて推測されにくいパスワードを設定して下さい。 ※パスワードはお忘れにならないようお願い致します。

入力が完了しましたら「保存して適用」のタブをクリックします。

## ⑳ 端末のレジスト(登録)を確認します

webブラウザから、お客様管理ページを開きます。 画面上部の「各種設定」から「ユニーク一覧」をクリックします。

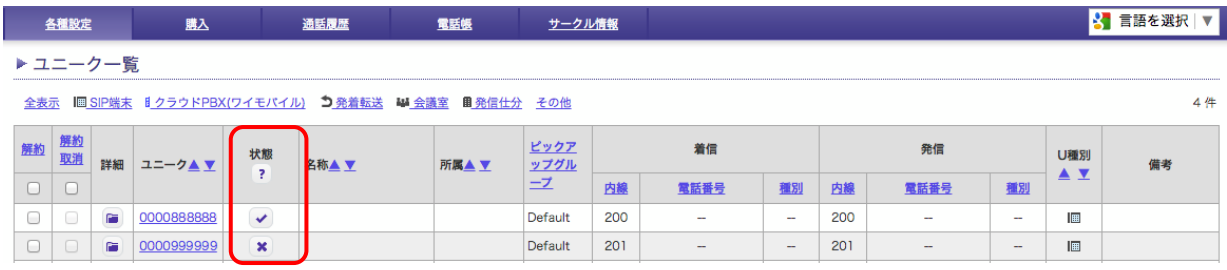

上のような画面が表示されるので、対象ユニークの「<mark>状態</mark>」のマークを確認します。

■ ・・レジスト(登録)ができている状態です。

**\* ・・・レジスト(登録)が失敗しています。クリックすると失敗のステータスを確認する事ができます。** 

レジストができている状態になっていたら、設定完了になります。

※レジストが失敗している場合、端末に入力したユニーク、端末パスワード等に間違えがないかご確認ください。

付録:端末設定のバックアップ

端末を初期化する際などに設定のバックアップをしたい場合は以下の手順を行って下さい。

① 画面上部「メンテナンス」タブの「プロビジョニング」をクリックします。

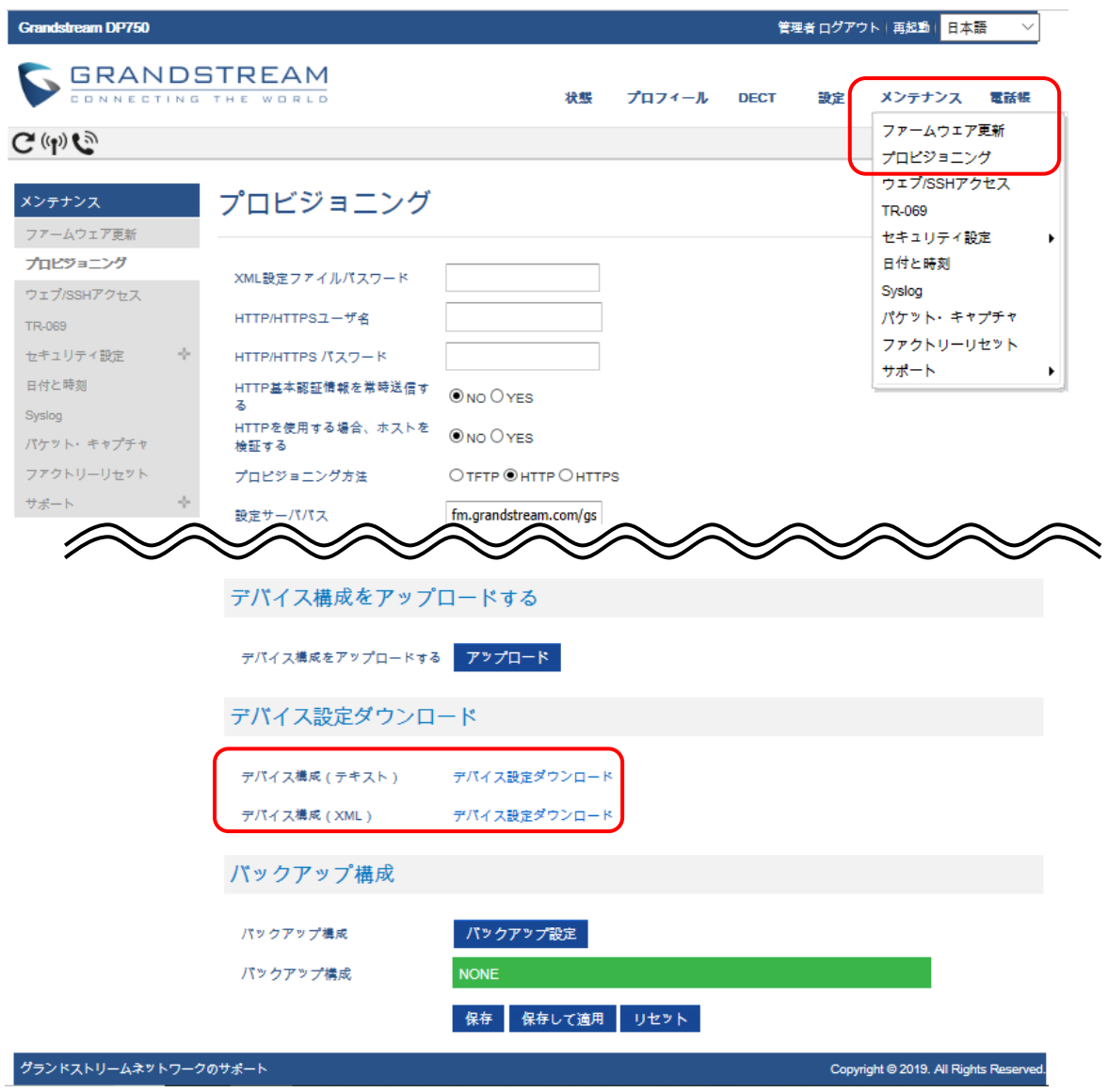

デバイス設定ダウンロード :「デバイス設定ダウンロード」のリンクをクリックします。

デバイス構成(テキスト) …テキストファイル形式でバックアップファイルをダウンロードできます。 デバイス構成(XML) …XMLファイル形式でバックアップファイルをダウンロードできます。

バックアップファイルのダウンロードが始まります。デフォルトだと「config.txt /config.xml」 がファイル名になります。

※ダウンロードしたバックアップファイル( config.txt /config.xml )にはSIPアカウントのパスワードは含まれていません。 復元する際に再度パスワードの入力が必要になります。

### バックアプファイルを復元させる場合は以下の手順を行って下さい。

#### ① 画面右上「メンテナンス」タブの「プロビジョニング」をクリックします。

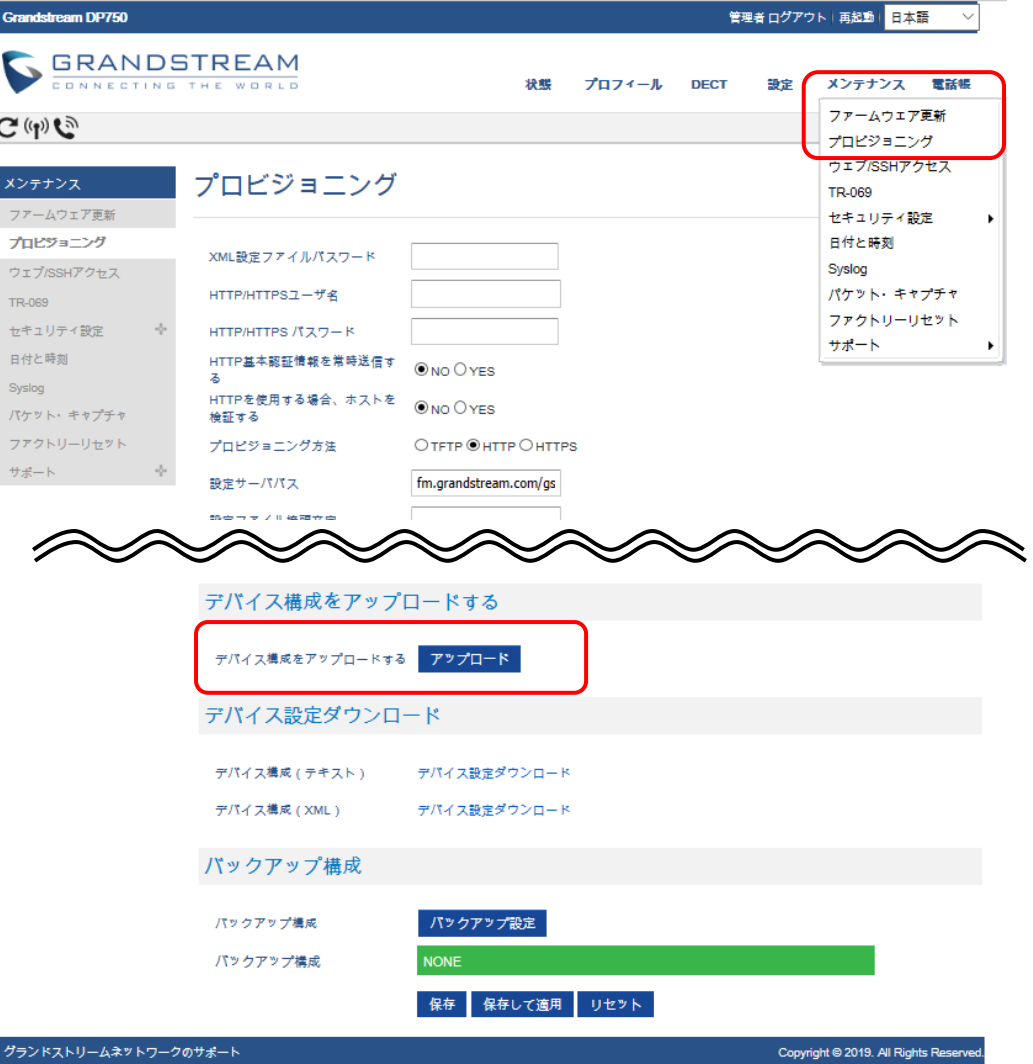

デバイス構成をアップロードする :「アップロード」をクリックします。

② 下のようなポップアップが表示されますので、「ファイルを選択」バックアップファイルを選択します。 バックアップファイルを選択したら、「アップロード」のボタンをクリックします。

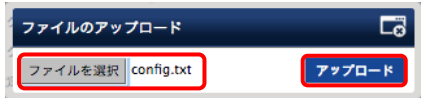

③ バックアップファイルのアップロードが始まります。 ※ダイアログを閉じてしまうとアップロードがキャンセルされますので画面はできるだけ動かさずにしばらくお待ちください。

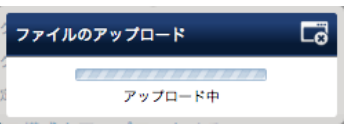

④ 「ファイルが正常にアップロードされました。」と表示されたら、アップロード完了です。

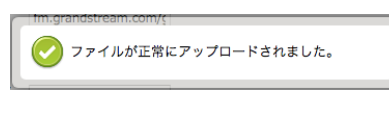

⑤ バックアップファイルには、SIPアカウントのパスワードが含まれていません再度パスワードの入力が必要になります。 17ページの手順 ⑮ を参考に端末パスワードを入力して下さい。

## ファームウェアのバージョンアップを行なう場合は以下の手順で行なって下さい。

#### ① ファームウェアのバージョンアップをします。

メンテナンスタブからファームウェア更新をクリックします。

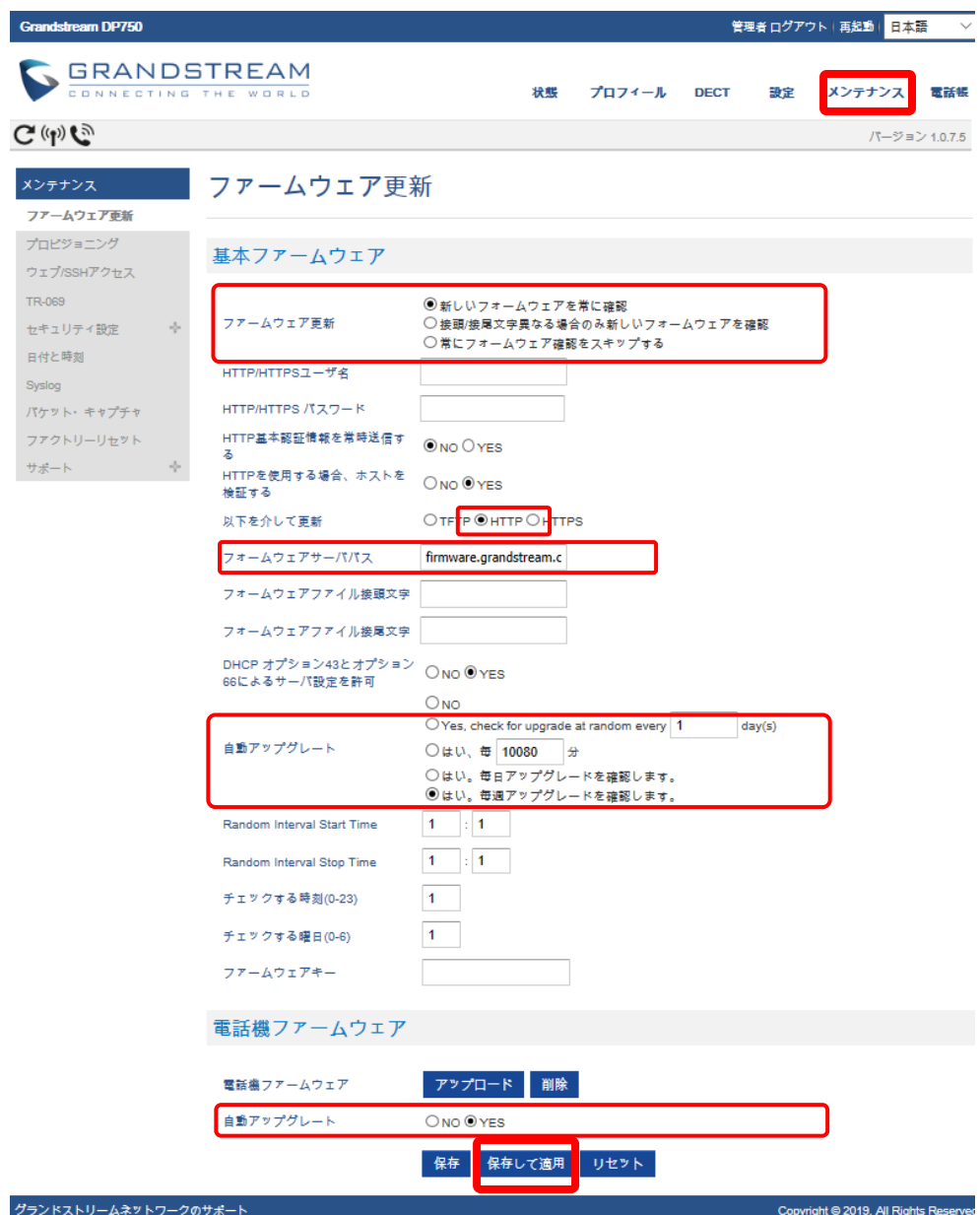

ファームウェア更新とプロビジョニング:「新しいファームウェアを常に確認」を選択します。 Firmware 以下を介して更新:「HTTP」を選択します。 ファームウェアサーバパス:「firmware.grandstream.com」を入力します。 自動アップグレード:「はい、毎週アップグレードを確認します。」を選択します。 自動アップグレード:「Yes」を選択します。

入力が終わりましたら最下部の「保存して適用」をクリックします。

画面上部の「再起動」をクリックします。再起動が完了後、しばらくすると電話機のディスプレイにファームウェアのアップグレード 確認画面が表示されるので「はい」を選択します。何もボタンを押さない場合、自動的にアップグレードが開始されます。

※ファームウェアのアップデートには数分かかりますので、電源の抜き差しや端末の操作等はお控え下さい。 アップデートがうまくいかない場合は、一度初期化してから再度アップデートをかけて下さい。 初期化方法は当マニュアルに記載されていますのでそちらをご確認下さい。

# 安全にお使い頂くために

本書では、製品を安全にお使いいただくための注意事項を次のように記載しています。 注意事項を守っていただけない場合、どの程度の影響があるかを表しています。

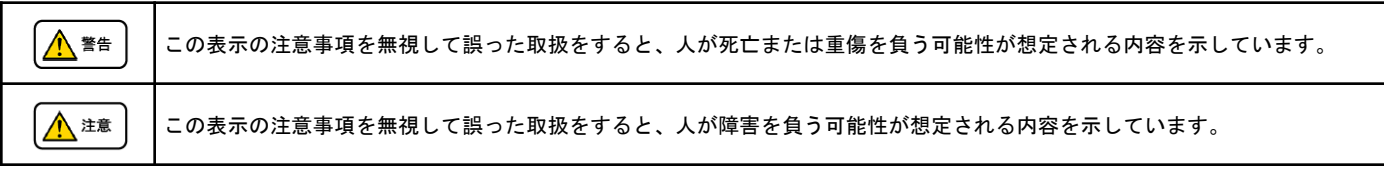

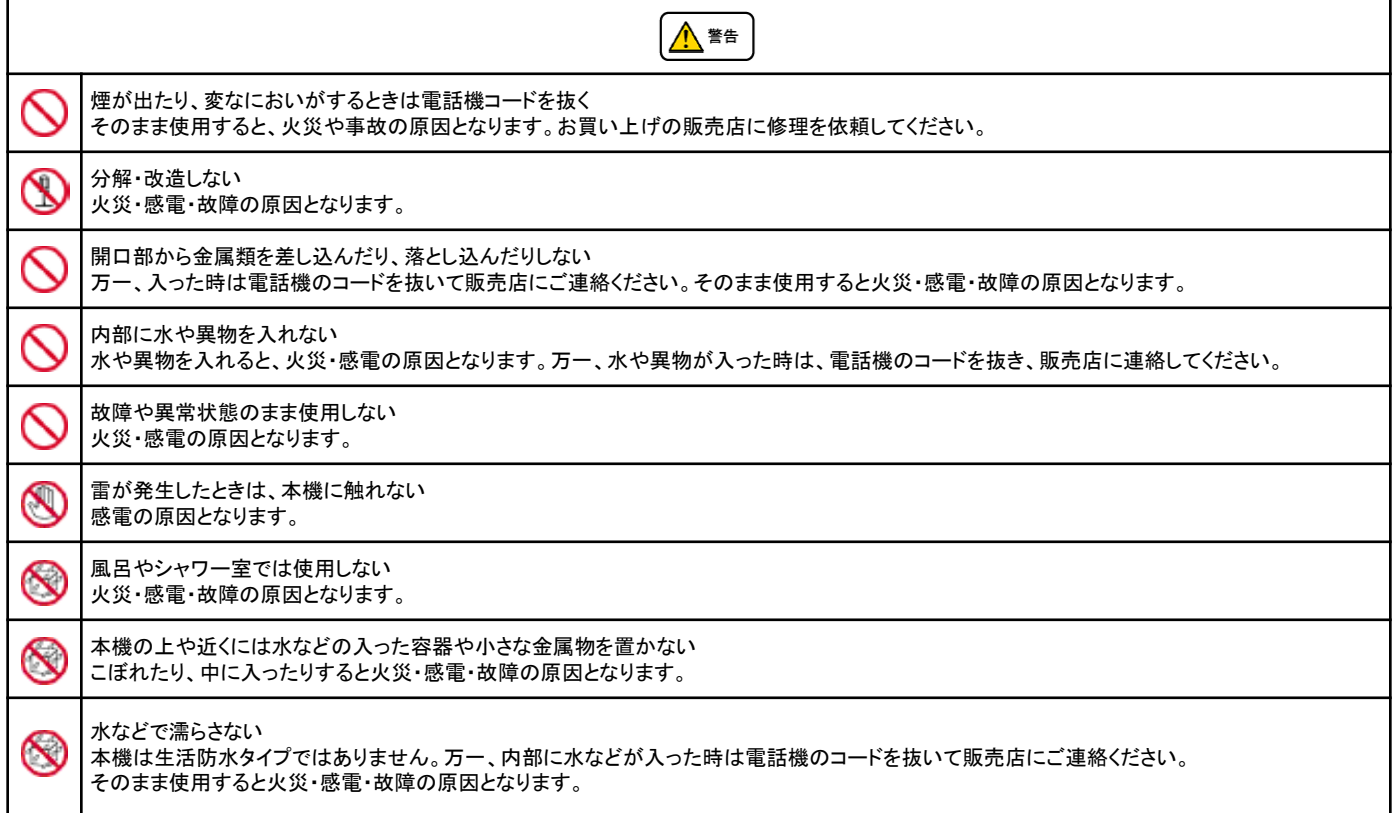

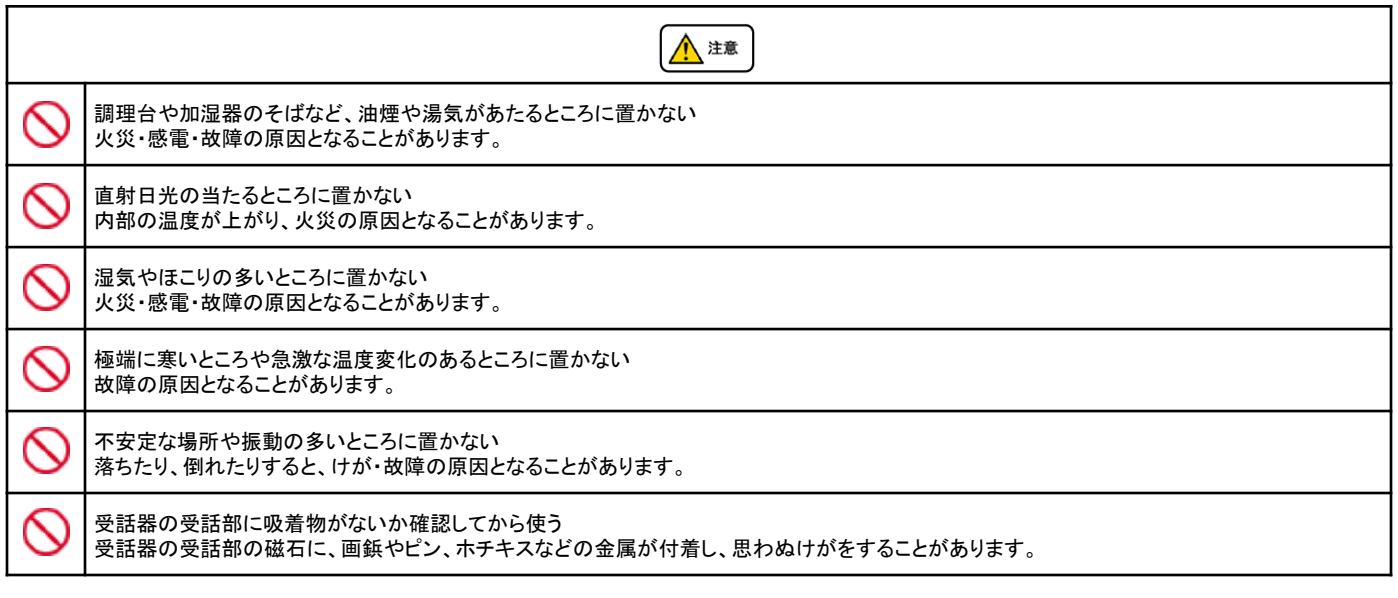

修理・交換を依頼する前にもう一度下記の表をご確認ください。

それでも具合の悪いときは、弊社まで、お問い合わせください。

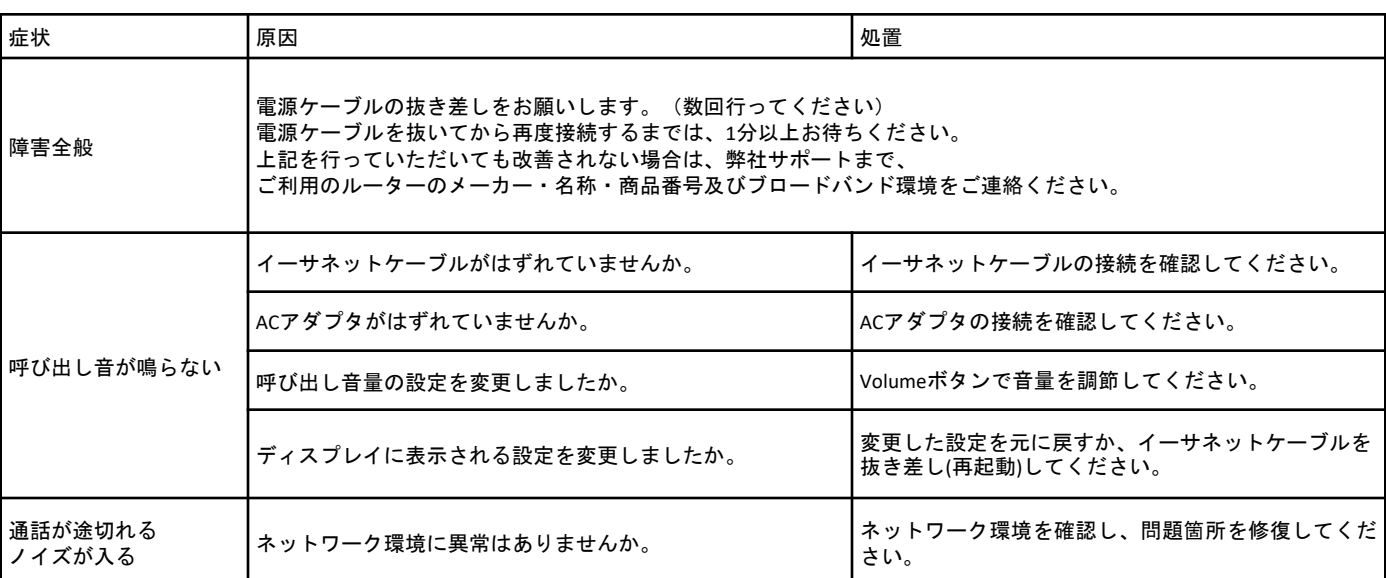

#### ●初期化方法

ファームウェアが初期化されます。アップデート方法は必ず、弊社サポートまでお問い合わせください。 初期化作業を行うと設定されたデータが全て消去されます。 初期化作業後はご利用のサービスに必要な情報を再度設定する必要があります。

DP750

1. DP750の後部の穴にリセットボタンがあることを確認します。 2.この穴にピン等を挿入し、約7秒間押し続けます。 3.自動的に再起動が実行され、設定が初期化されます。 Web画面からの初期化方法は「ファクトリーリセット」をご覧下さい。

DP720

1.「メニュー」(左ソフトキー)を押して操作メニューを表示します。 2.矢印キーを押してカーソルを「設定」に移動し、「選択する」(左ソフトキー)を押します。 3. システム設定 > 工場出荷時に戻す に移動すると、警告ウィンドウが表示されます。 4.「YES」(左のソフトキー)を押して確定し、自動的に再起動が実行され、設定が初期化されます。

#### ●その他の設定

デフォルトの設定ではキャッチは有効になっています。

キャッチを無効にする場合は、 画面上部にある「プロフィール」タブの「プロフィール1」「通話設定」をクリックします。 通話中着信と発信者番号を無効にするをYESにしてください。